## **How to Distribute/Administer an Individual Quiz**

## Setting up the Quiz

1. Click the **Course Overview** button to open the desired course.

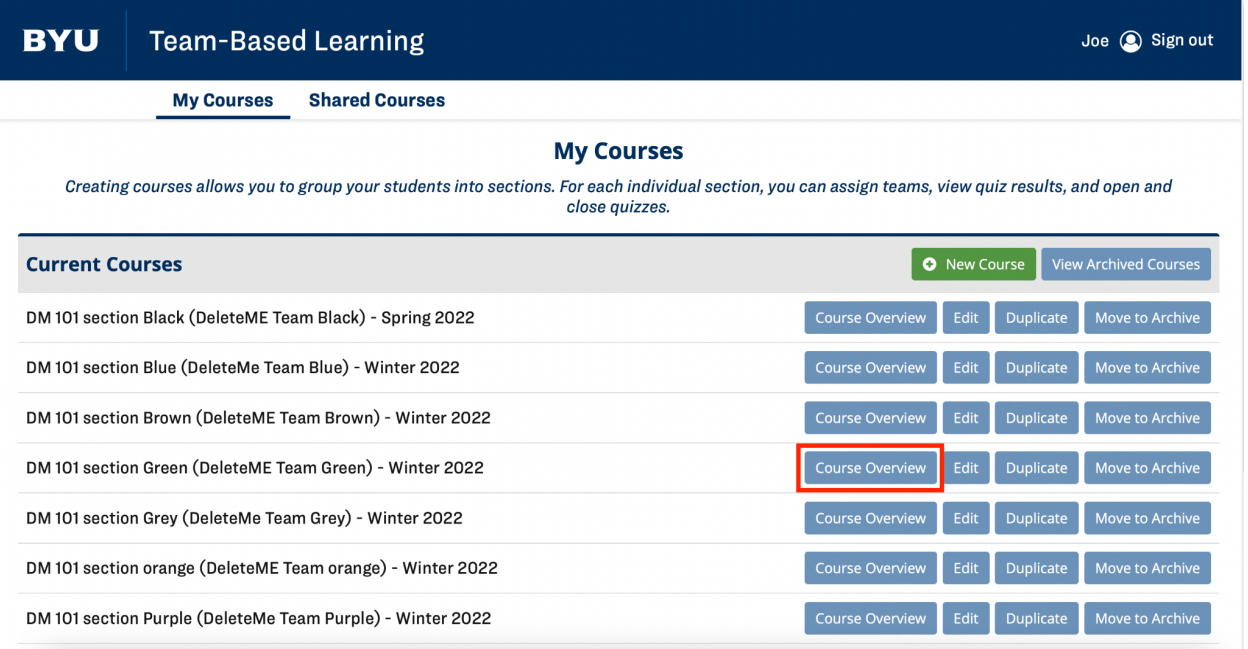

## 2. Click Edit next to the desired quiz.

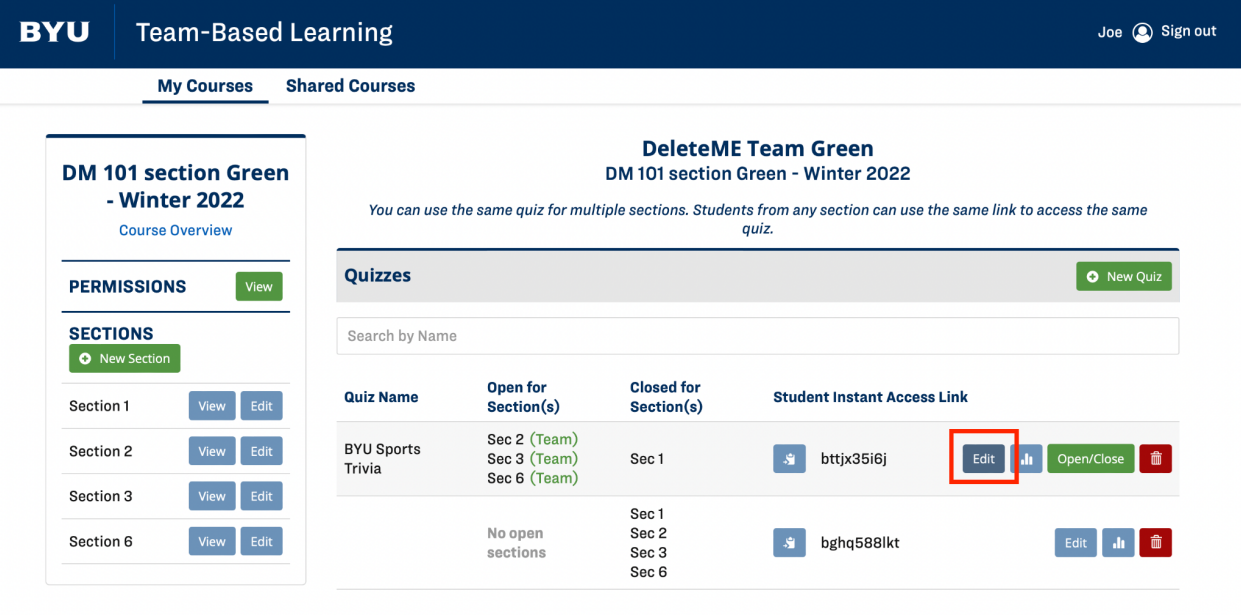

Note: Certain edits cannot be made after a student has begun the quiz.

## Distributing an Individual Quiz

1. Choose a quiz type under the Individual Quiz heading. Select the Save and Close button at the bottom of the page once all changes have been completed.

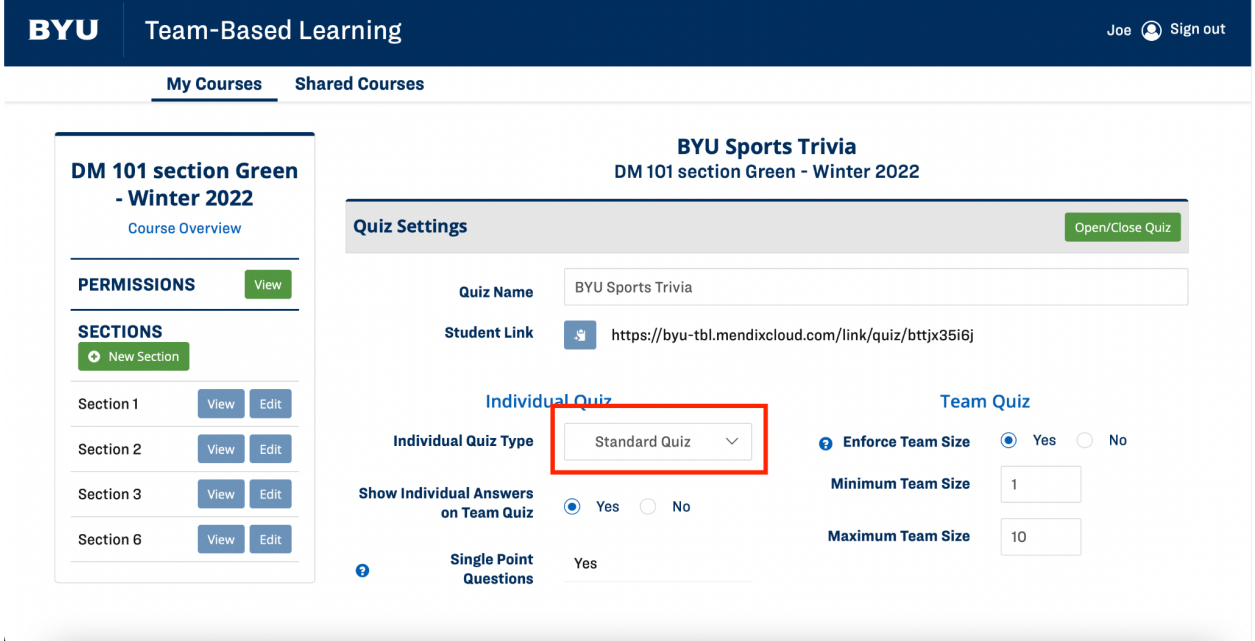

Note: There must be at least one quiz question created before you can select an Individual Quiz type.

Note: For further instructions on Standard vs. Point Spreading quizzes, see How to Create a Quiz instructions. Add a link to the How to Create a Quiz instructions.

2. Click the **Open/Close Quiz** button at the top of the page.

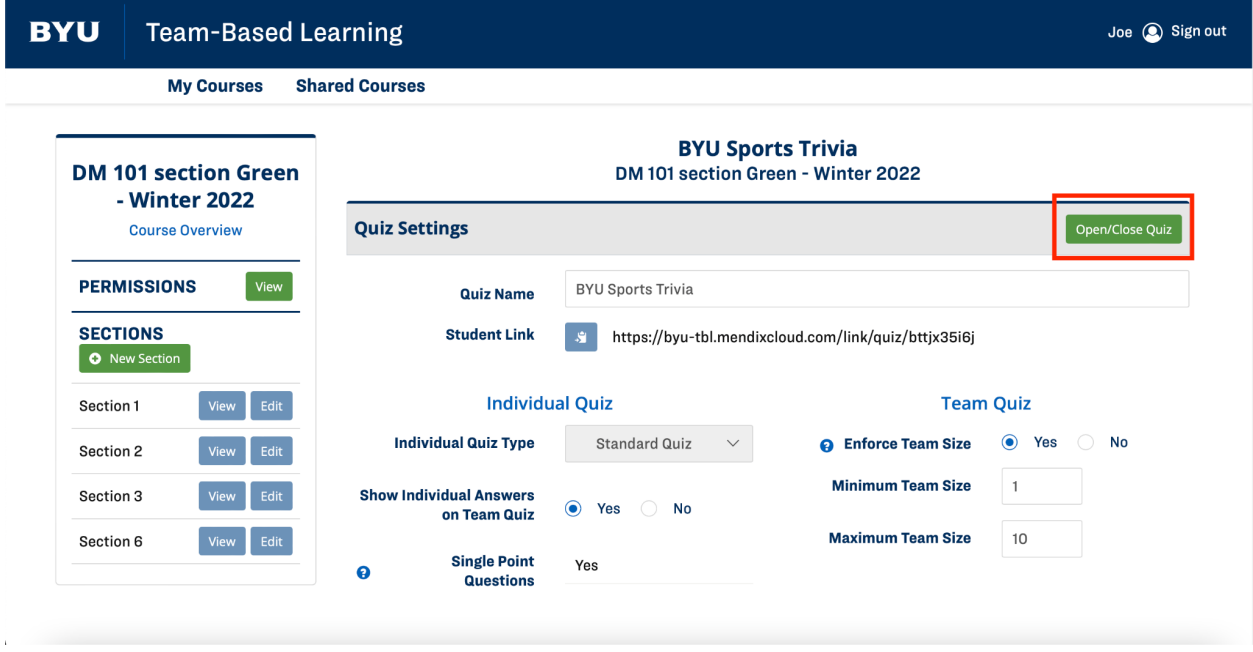

3. Open the Individual Quiz option for each desired section. Then Save and Close.

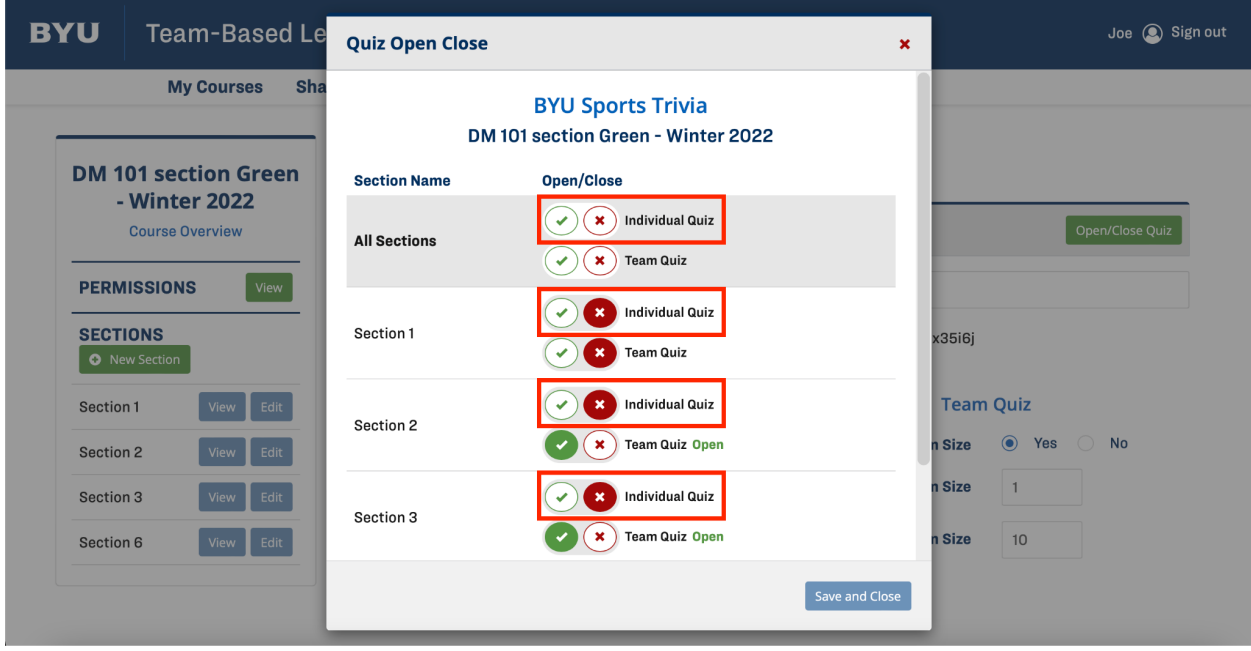

4. To give students instant access to the quiz, copy the Student Link on the Quiz Settings page, then distribute the link to the students.

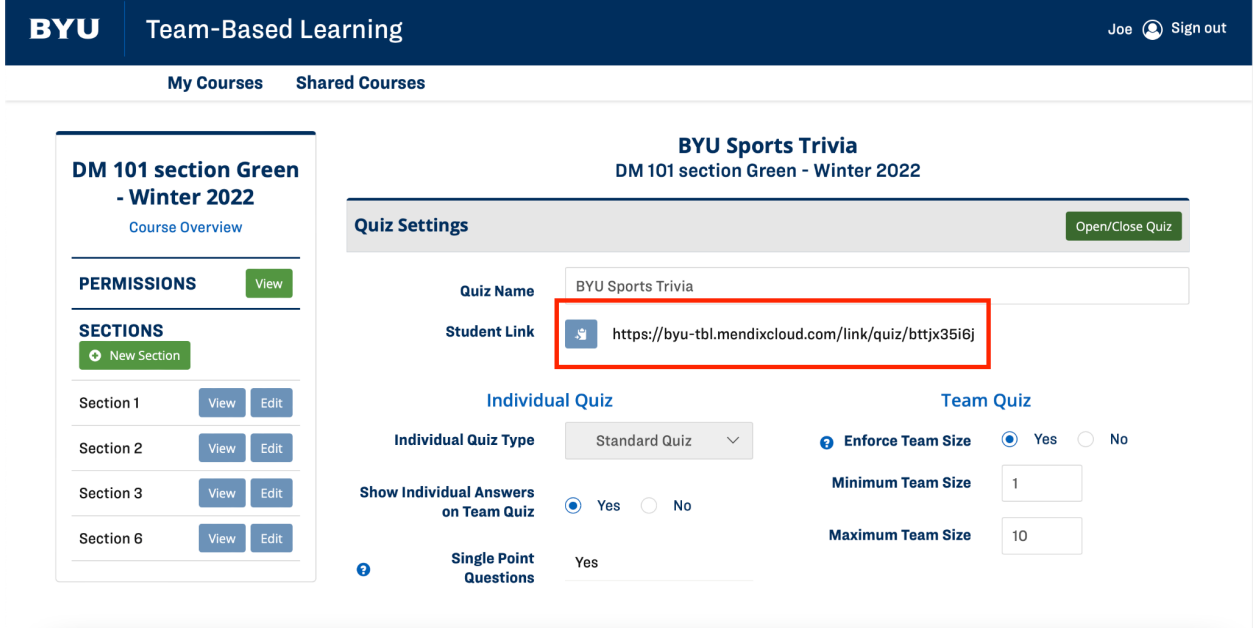

2/9/2022 McKay Humpherys Sean Lavering Mason Maxfield Brendon Ross Camren Taylor